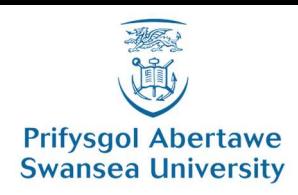

## Uploading Your Passport

To upload your passport, follow the steps below. Please ensure you have a scanned image of your passport before you begin.

- 1. Login to your intranet account at https://intranet.swan.ac.uk
- 2. Once you have logged in you should see a message box as show below. There is a reminder for you to upload your passport - "Prior to enrolling online you are REQUIRED to upload your passport Here". Please click on the link to take you to the passport upload page. **Student Online Enrolment**

Welcome to the Online Enrolment process. Currently you are not eligible to enrol online for this academic year. Prior to enrolling online you are REQUIRED to upload your passport Here If you do not have a passport then please email appropriate photo ID as detailed Here to myunihub@swansea.ac.uk.

If you do not see the screen above please navigate to your personal details page from the menu on the left, then click onto the Identification tab. If you do not have a passport please contact myunihub@swansea.ac.uk and include your student number

3. Next the passport upload page will be show.

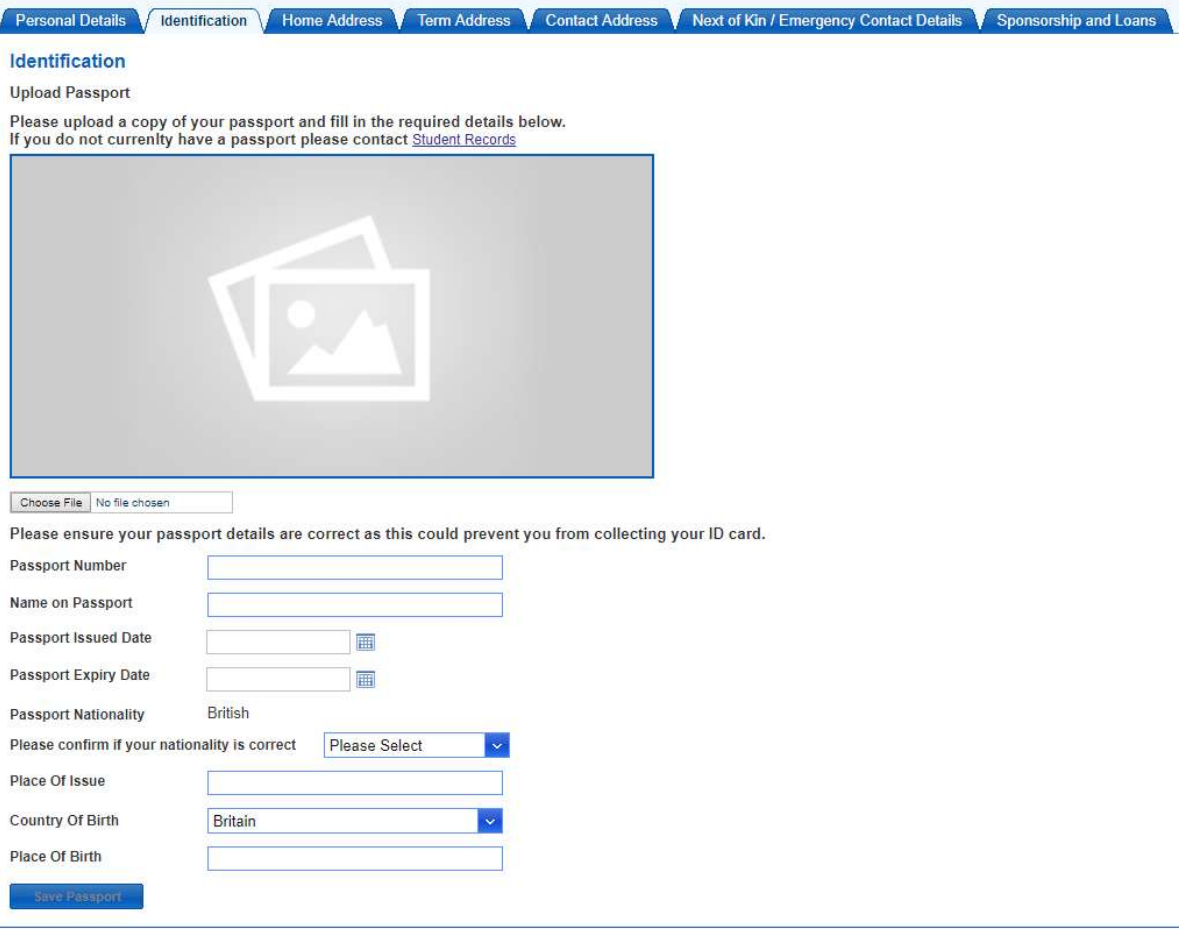

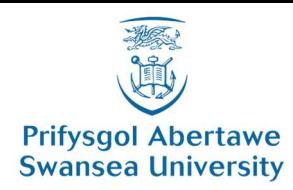

Please complete the form, all of the fields must be completed in order for you to upload your passport. Please see a description of each of the fields below:

a. Image Upload

You will need to upload an image of your passport. You CANNOT upload a pdf. We accept jpeg or png file types with a max file size of 100MB. Please ensure the uploaded image is of good quality as this could prevent you from collecting your ID card.

- b. Passport Number This can be found on the top right of your passport and is 9 characters in length.
- c. Passport Name

The name needs to match the name that is on your passport. Please ensure you enter all names displayed.

- d. Issue Date and Expiry Date Please select the dates from the date picker, ensure these dates are correct as this could prevent you from collecting your ID card.
- e. Passport Nationality

The nationality cannot be changed as this is retrieved from your personal details and should match with your passport. Please select "Yes" from the drop down if your nationality is correct. If not please select "No" and follow the instructions.

- f. Place of Issue. Enter the place of issue as displayed on your passport
- g. Country of Birth Select from the drop down the country of birth displayed on your passport.
- h. Place of Birth

Enter the place of birth as displayed on your passport.

If you have any issues uploading your passport please contact

StudentRecords@swansea.ac.uk including your student number and the details of the issue you are having.